## **Magnescale**

# **MeasureViewer Lite (J)** Software

Read all the instructions in the manual carefully before use and strictly follow them. Keep the manual for future references. This instruction manual corresponds to the software Ver. 1.0.2.

Instruction Manual

### **Trademarks**

Microsoft Windows Excel is a registered trademark of Microsoft Corporation.

Intel® Core<sup>TM</sup>i3 is a registered trademark of Intel Corporation.

Install Shield® is a registered trademark of Flexera Software, Inc.

Other system names, product and service names described in the instruction manual are trademarks or registered trademarks of their corresponding manufacturers.

IN NO EVENT WILL MAGNESCALE CO., LTD. OR ITS SUPPLIERS BE LIABLE FOR ANY CONSEQUENTIAL OR INCONSEQUENTIAL DAMAGES, INCLUDING BUT NOT LIMITED TO, LOST PROFITS, LOST SAVINGS, OR ANY THIRD PARTY CLAIMS ARISING OUT OF THE SOFTWARE USE DESCRIBED IN THIS MANUAL.

The specifications of this software may be changed without prior notice.

This application has been confirmed to operate properly on Microsoft Windows 10, version 1607. Its operation is not guaranteed on future updates of Microsoft Windows 10.

## **Contents**

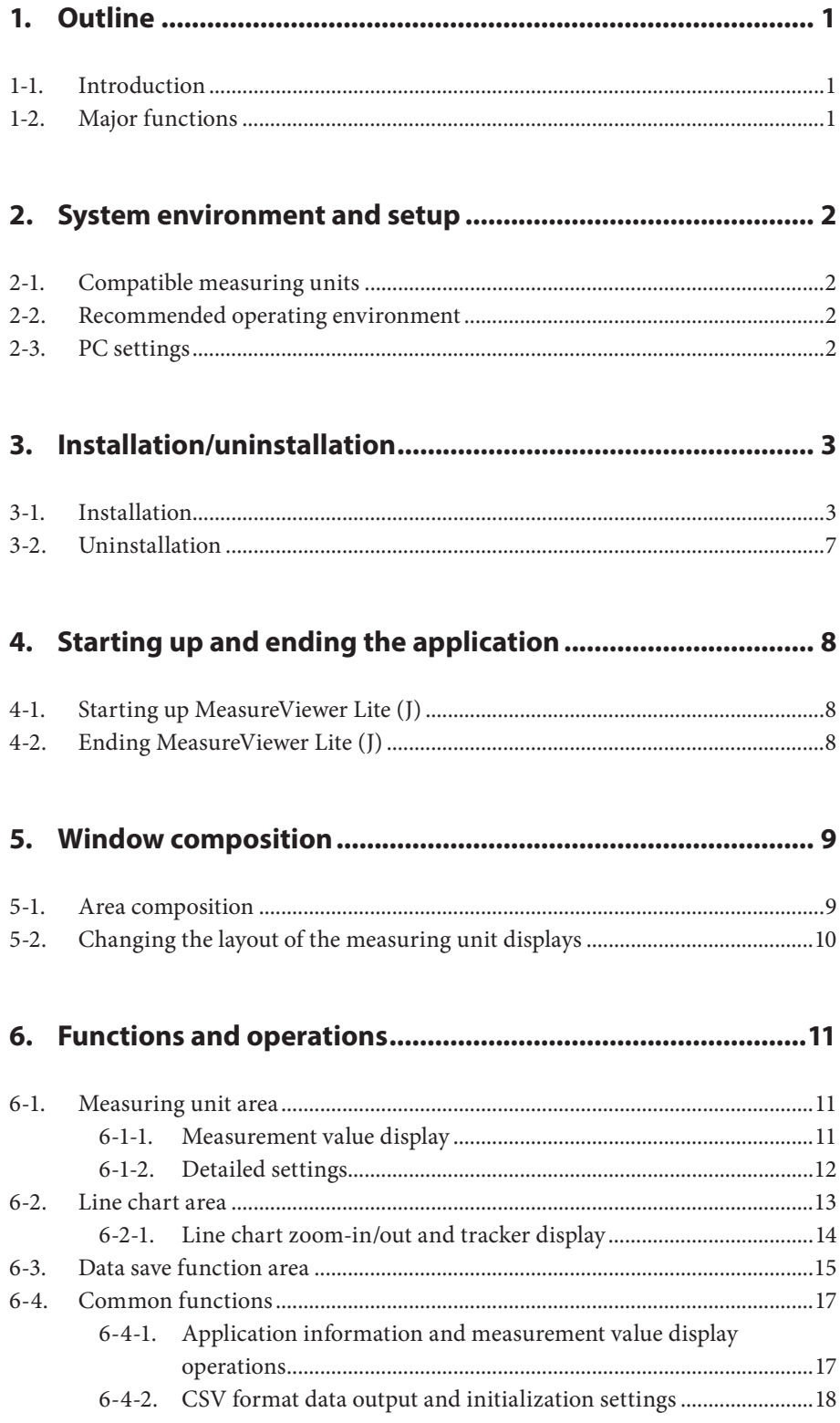

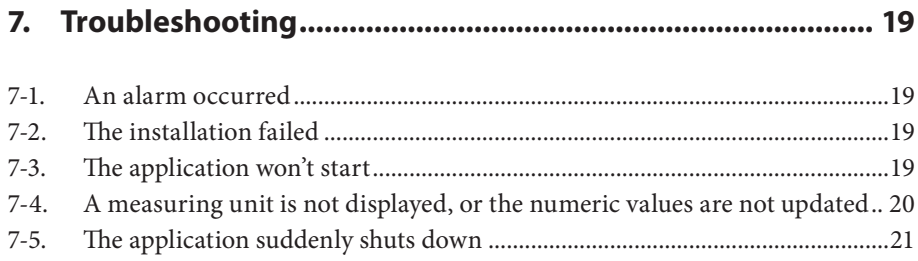

## **1. Outline**

## **1-1. Introduction**

MeasureViewer Lite (J) is a software application (the application) that displays values measured by measuring units on a PC running Microsoft Windows (the PC).

To use the application, you must connect a compatible measuring unit (or units) to the PC.

## **1-2. Major functions**

### **Measurement value display**

- Current value, minimum value, maximum value, P-P value
- Two-step threshold value judgment
- Line chart (all axes)
- Display range switching

### **Data output**

- Storage of current value
- Output (saving) of acquisition interval and measurement values in CSV format
- Output of line charts (image, CSV data)

#### **Operations**

- Measurement value display format switching (numeric value, bar meter, analog meter)
- Decimal point setting
- Reset, preset
- Preset value setting
- Threshold setting
- Cyclic data acquisition
- Designation of data save format (Selectable from Japanese, U.S., or European formats)

## **2-1. Compatible measuring units**

### **Manufactured by Magnescale Co., Ltd.**

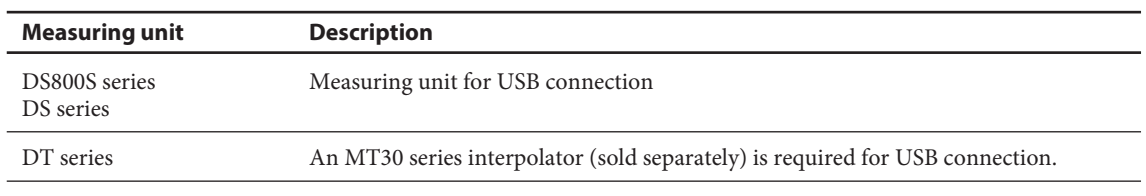

### **Number of measuring units that can be connected**

Up to 16

## **2-2. Recommended operating environment**

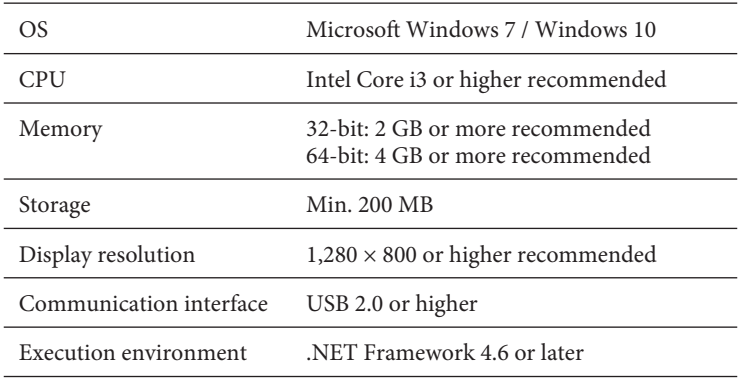

The following software programs are also installed when the application is installed.

- USBSerial4MgsGauge.ocx : ActiveX is required for communication with the measuring unit.
- Microsoft VisualC++ 2017 SP1 runtime : ActiveX operating environment

### **Note**

Microsoft VisualC++ 2017 SP1 runtime is not automatically uninstalled when the application is uninstalled. When uninstallation is necessary, uninstall each software program separately.

## **2-3. PC settings**

Disable sleep mode on the PC. If the PC enters sleep mode, operation may be unstable after it awakes from sleep.

## **3. Installation/uninstallation**

## **3-1. Installation**

**1** Download MeasureViewer Lite (J) from the Magnescale website. Enter the user ID and password supplied with the product and download MeasureViewer Lite (J).

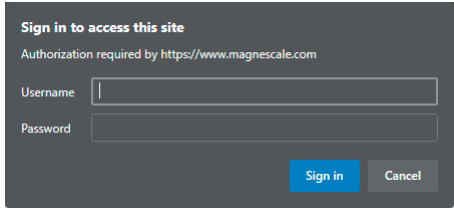

**2** Double-click the downloaded file. The folders contained in the file are displayed.

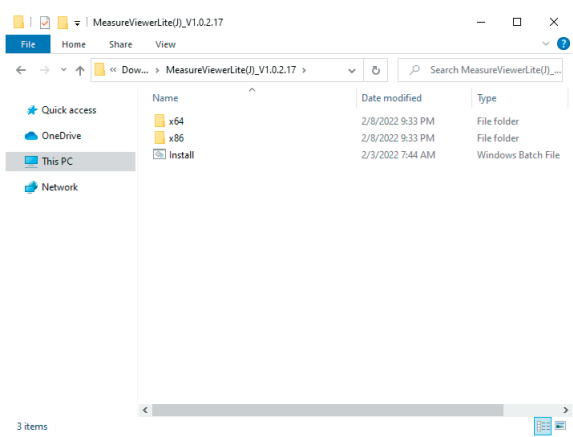

- **3** Double-click "Install.bat (or Install)." Installation starts.
- **4** Select the installation language and click "OK."

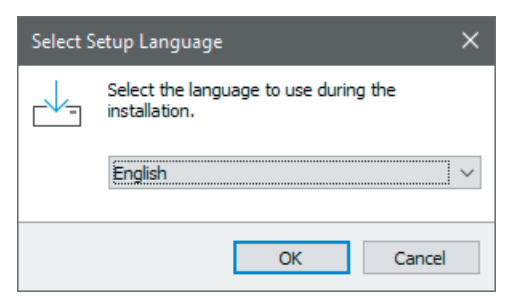

The Welcome to the MeasureViewer Setup Wizard window appears.

#### **5** Click "Next>."

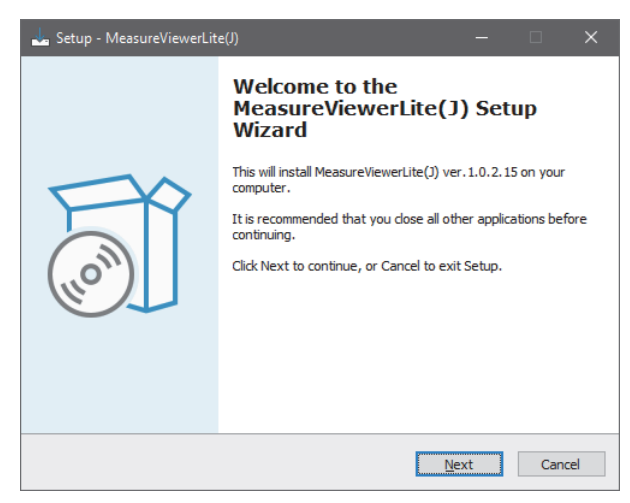

The Software License Agreement appears.

**6** If you agree to the displayed license conditions, select "I accept the agreement" and then click "Next>."

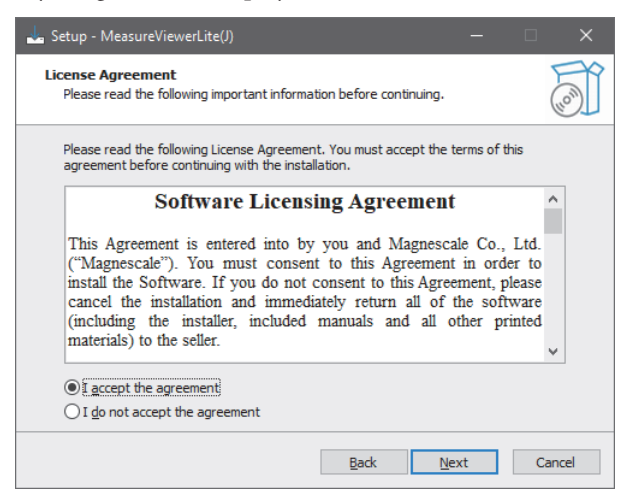

The Select Components window appears.

**7** Select the component to be installed and then click "Next>."

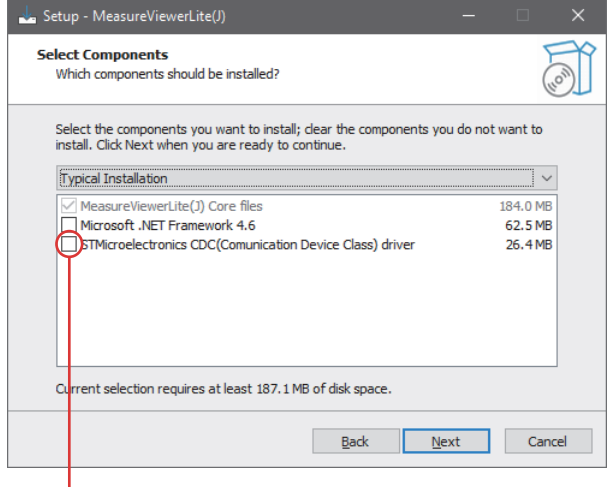

Select this when using Windows 7.

The Select Additional Tasks window appears.

**8** Check the box for Create a desktop shortcut if desired, and click "Next>."

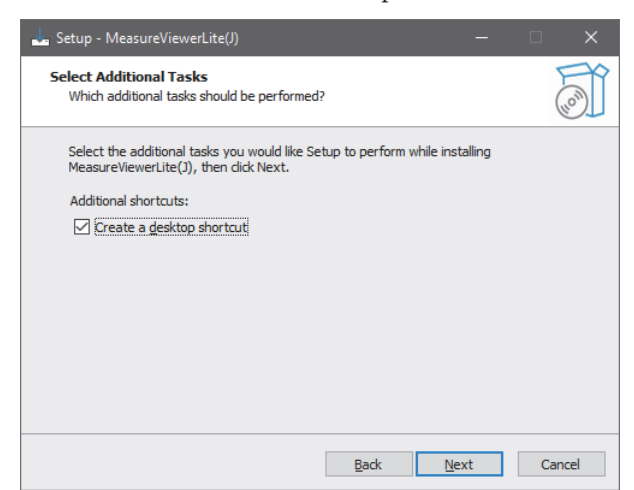

This completes the preparations for installation.

**9** Click "Install."

Installation starts.

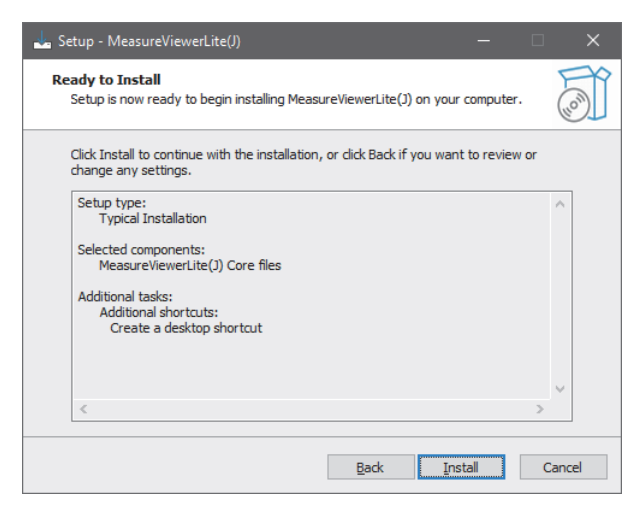

**10** In parallel with installation of the application, the runtime required for operation of the measuring unit is also installed.

Check the box for I agree to the license terms and conditions and then click "Install."

**In a 64-bit environment, the installation windows for x86 and x64 appear. Install both runtimes.** 

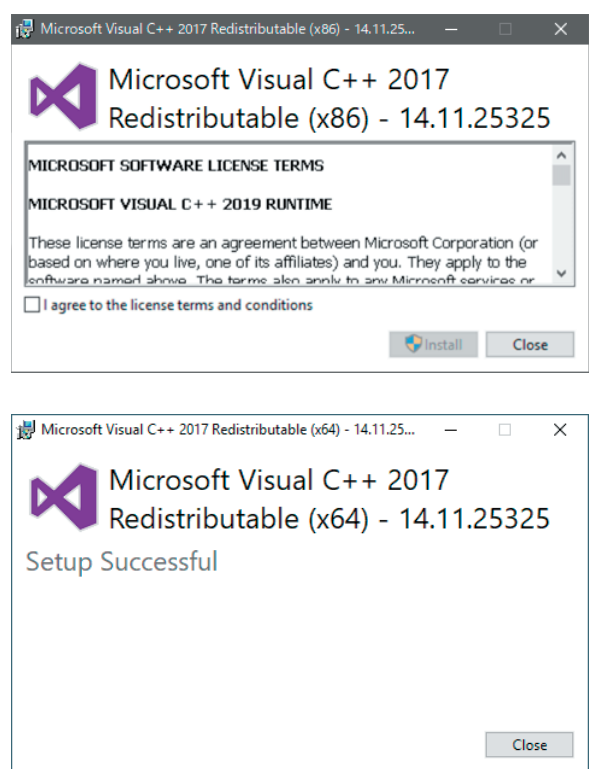

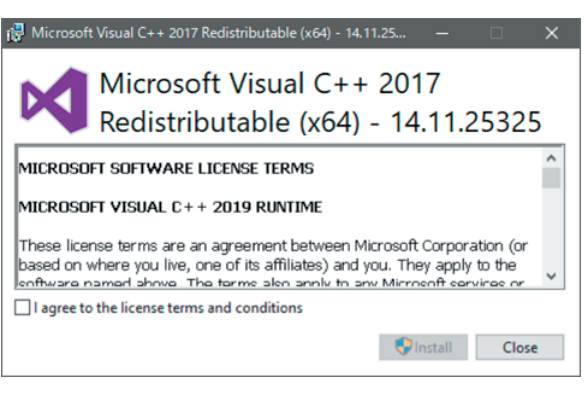

**11** When the following window appears, click "Finish."

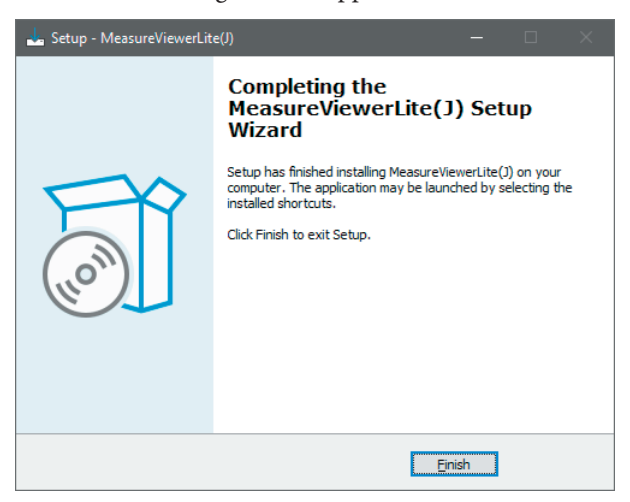

The installation is complete.

## **3-2. Uninstallation**

1 On the Windows 10 Start menu, select Settings → Apps → Apps & features.

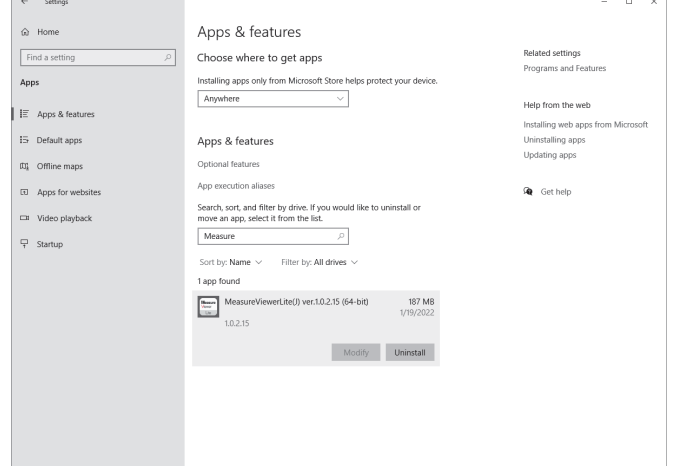

**2** Under "Apps & features", select MeasureViewer Lite (J) and then click "Uninstall."

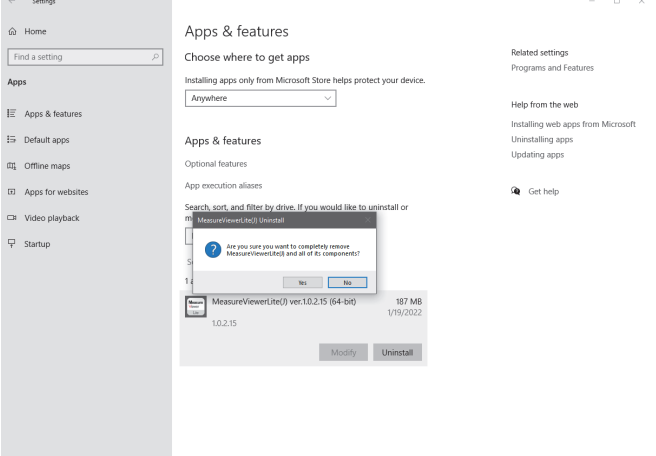

**3** When "MeasureViewer was successfully removed from your computer." is displayed, uninstallation is complete.

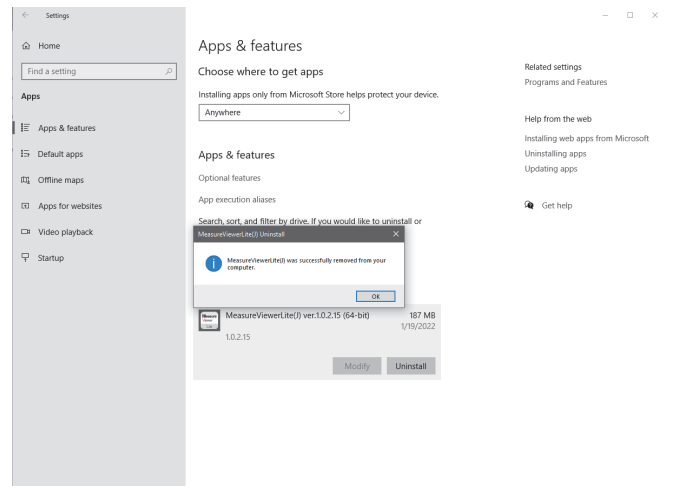

**4** To uninstall the Microsoft VisualC++ 2017 SP1 runtime, select VisualC++ 2017 for uninstallation using the procedure described in steps 1 and 2 above.

## **4. Starting up and ending the application**

## **4-1. Starting up MeasureViewer Lite (J)**

Click the shortcut created during the installation process.

MeasureViewer Lite (J) starts.

All the measuring units currently recognized by the PC are displayed in the measuring unit (Gauges) area.

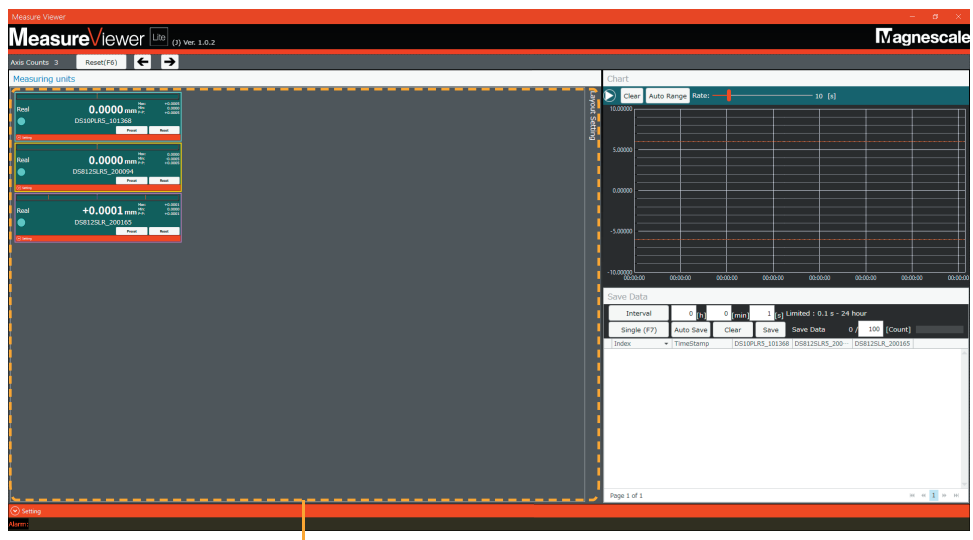

Measuring unit area

## **4-2. Ending MeasureViewer Lite (J)**

Click "× (Close)" at the upper right corner of the MeasureViewer Lite (J) window to end the application. When ending the application, the following message appears. Click "OK" to end MeasureViewer Lite (J).

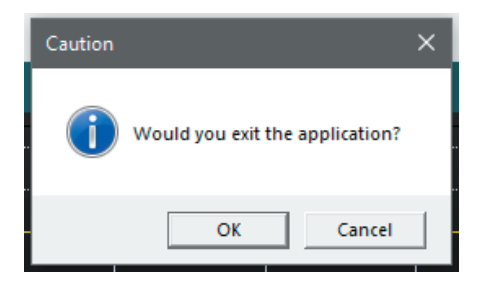

## **5. Window composition**

## **5-1. Area composition**

The MeasureViewer Lite (J) window is composed of three areas.

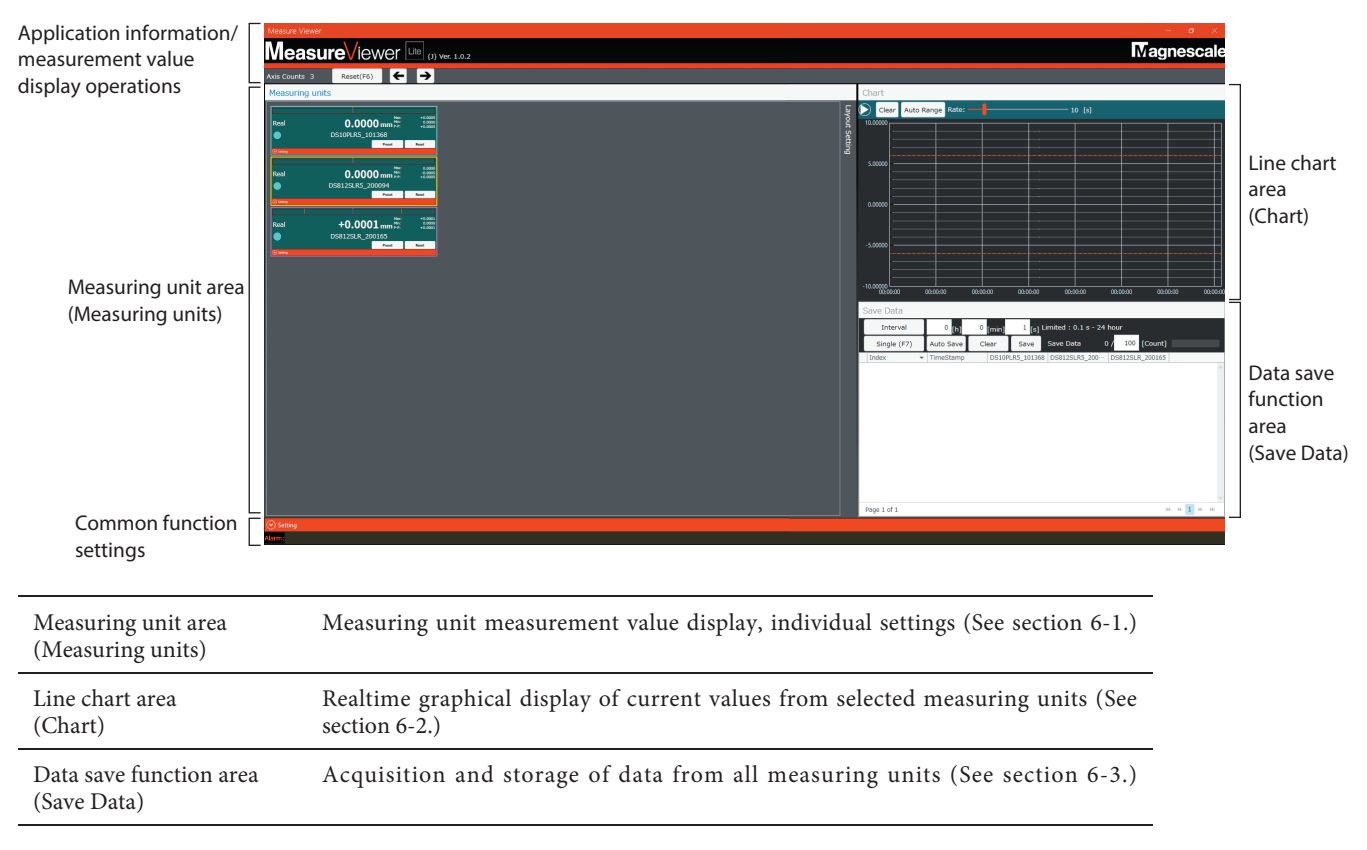

Refer to section 6-4 for information on using these areas for checking application information, measurement value display operations, and common function settings.

## **5-2. Changing the layout of the measuring unit displays**

The layout and size of the measuring unit displays within the measuring unit area can be changed. Move the cursor to the Layout Option box at the right of the measuring unit area to display the layout setting items. The layout can be changed freely to match the window being used.

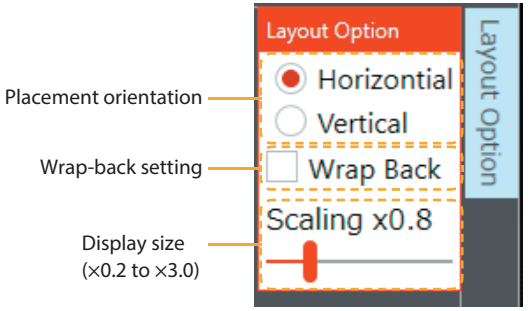

#### **< Layout examples >**

Horizontal placement, wrap-back off

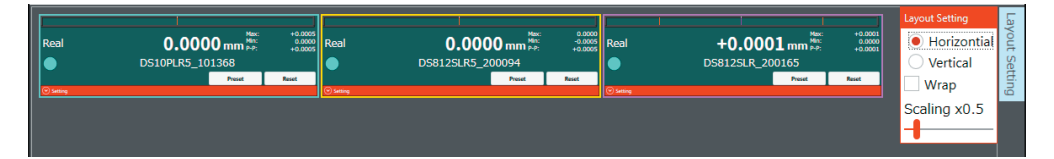

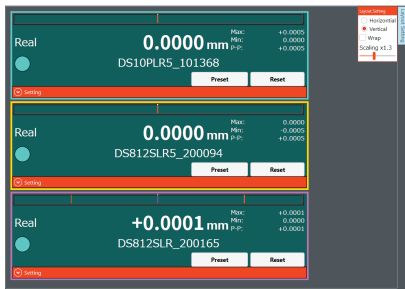

### Vertical placement, wrap-back off Horizontal placement, wrap-back on

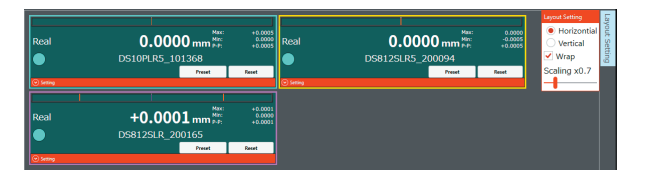

## **6. Functions and operations**

## **6-1. Measuring unit area**

The measurement values of the recognized measuring units are displayed in the measuring unit area.

### **6-1-1. Measurement value display**

The measurement value display switching options and setting functions for each measuring unit are as follows.

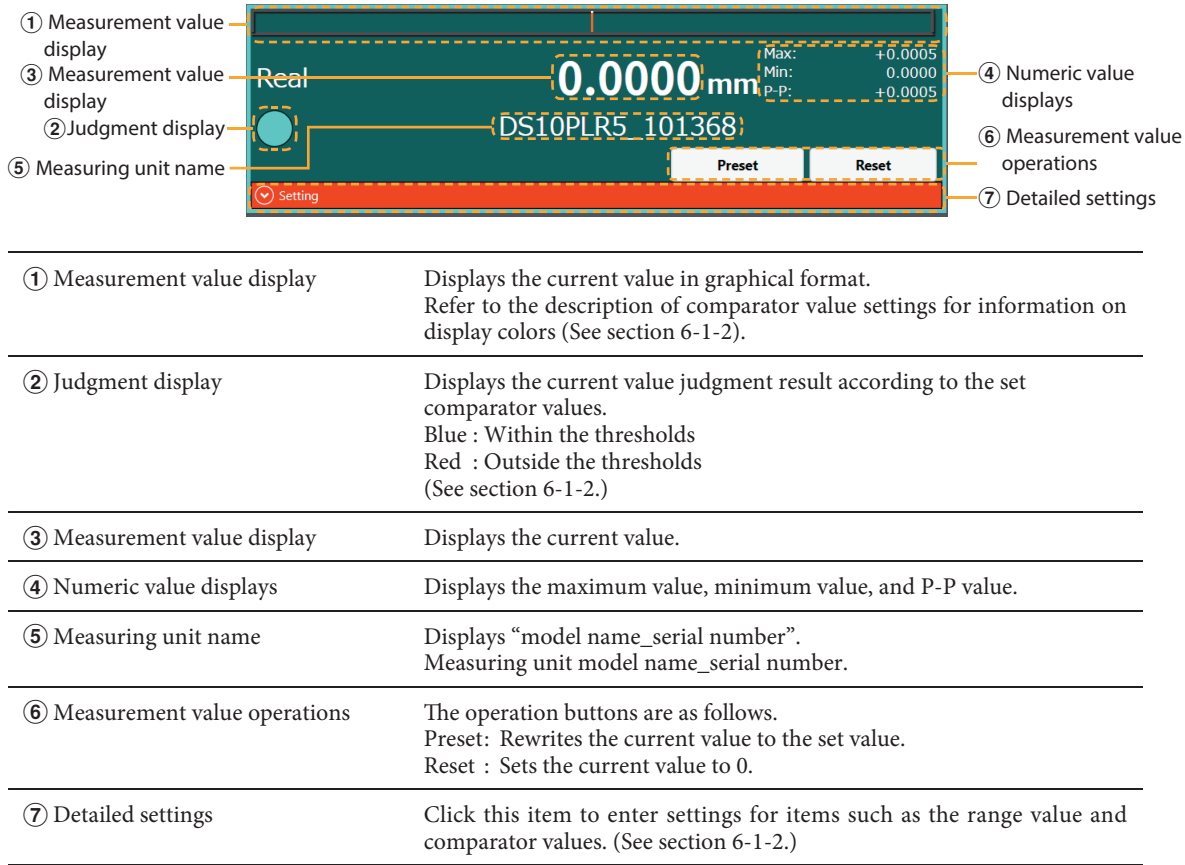

## **6-1-2. Detailed settings**

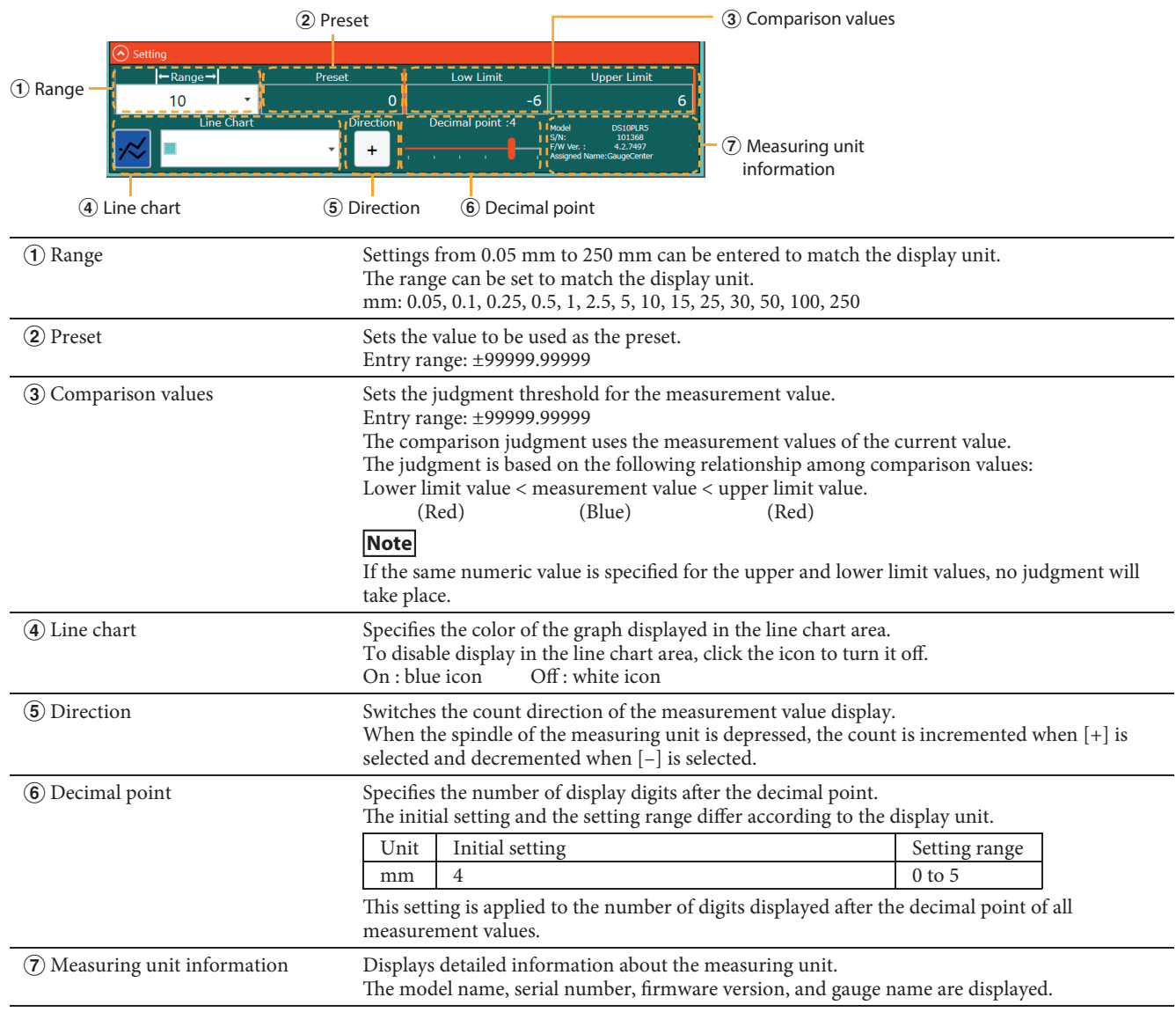

Click  $\circ$  to open the panel as shown, allowing you to enter detailed settings.

## **6-2. Line chart area**

The current values are displayed as line graphs, with the values updated at the specified interval.

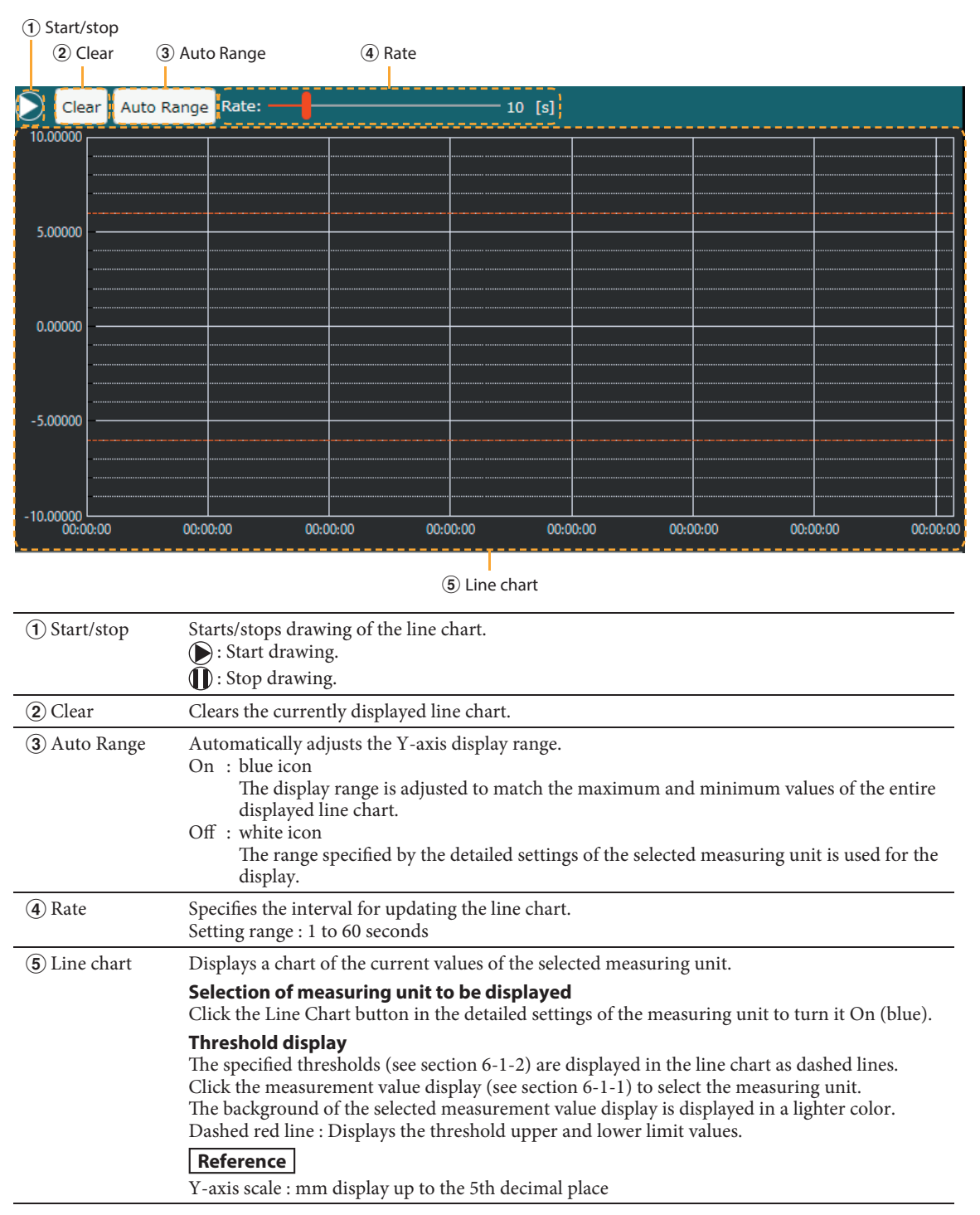

### **6-2-1. Line chart zoom-in/out and tracker display**

Operations can be performed on the currently displayed chart while line chart drawing is stopped.

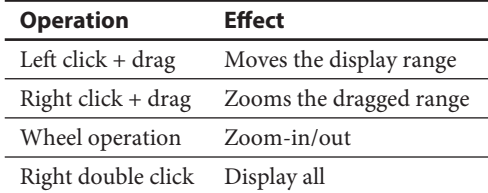

In addition, when the data on the chart is mouseovered, the following tracker is displayed.

- Measuring unit name
- Acquisition time
- Current value

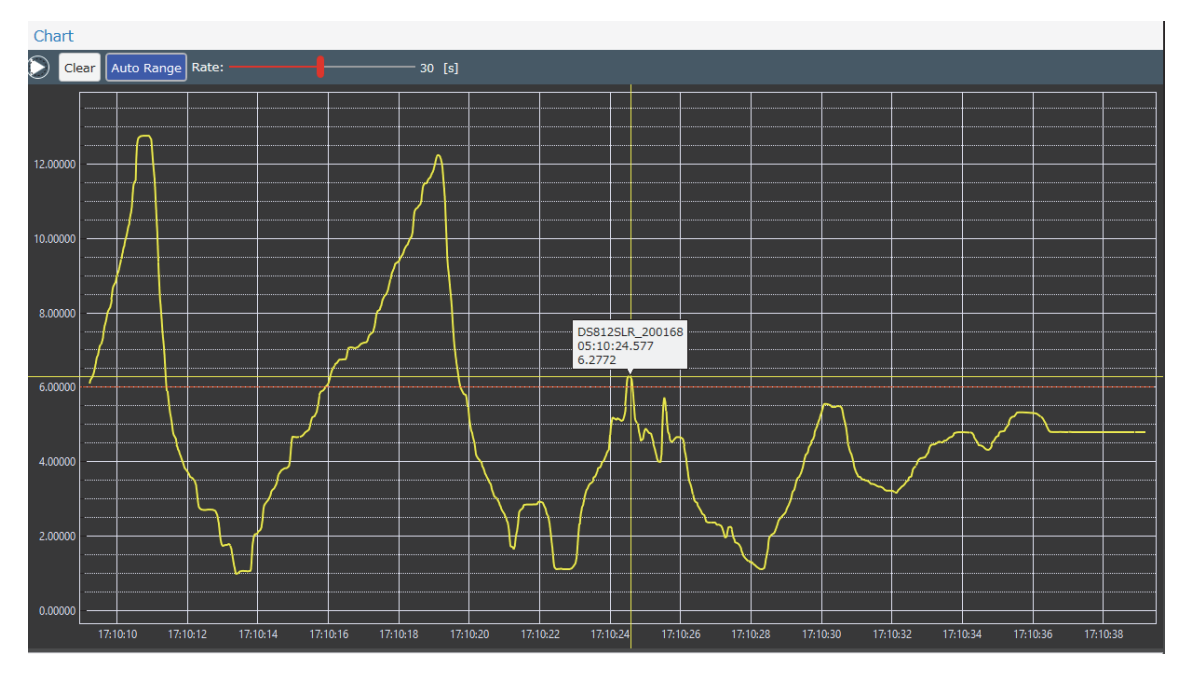

Example of display during mouseover

## **6-3. Data save function area**

The method of acquiring measurement values and exporting acquiring measurement values in CSV format.

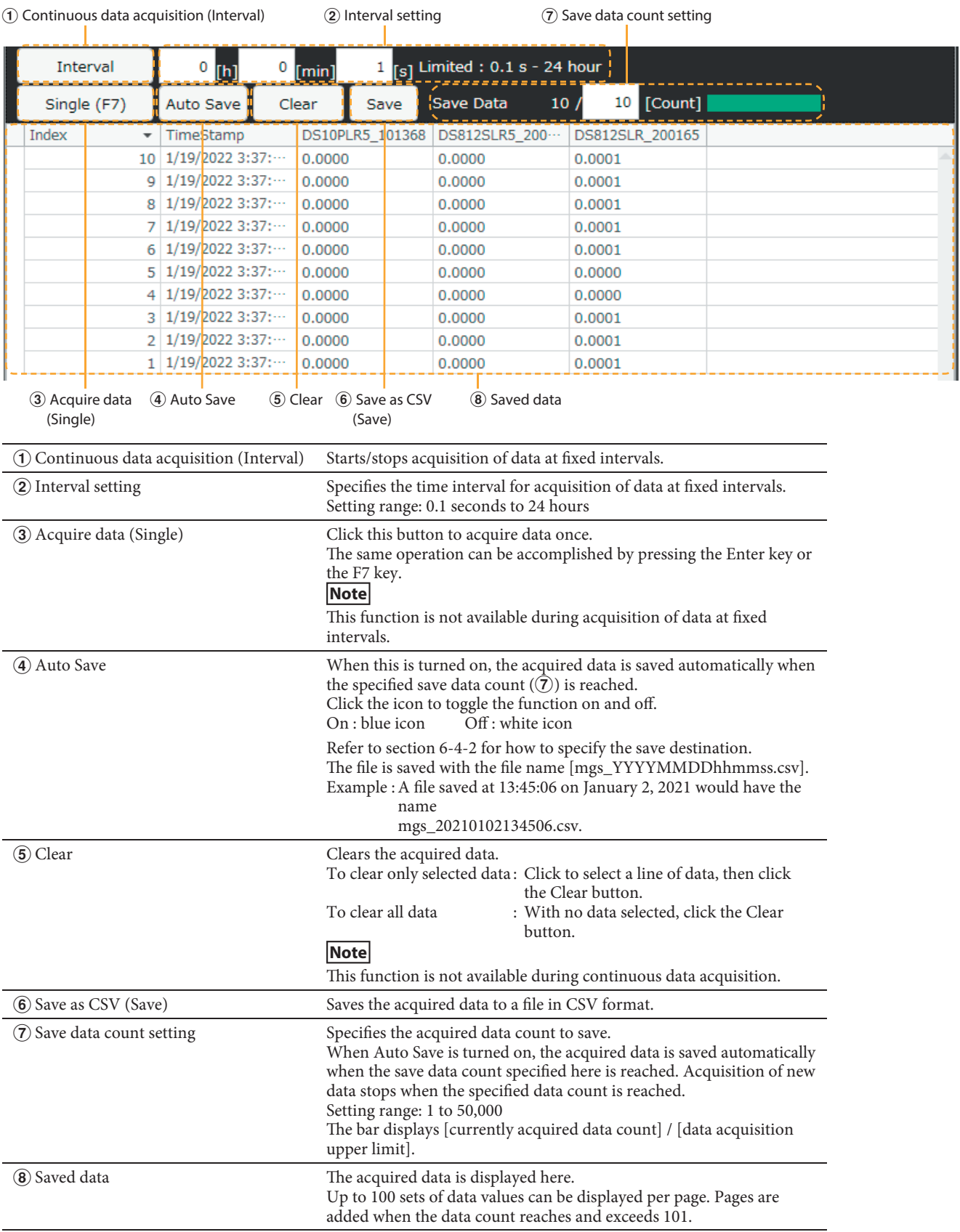

### **Details of acquired data**

### **When saved data is not selected**

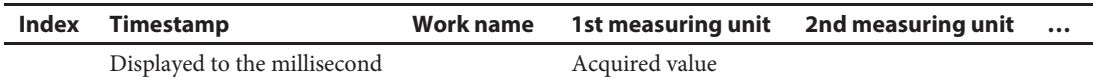

Click the Save button  $(6)$  to output the data in CSV format.

The data is output according to the specified date format (see section 6-4-2).

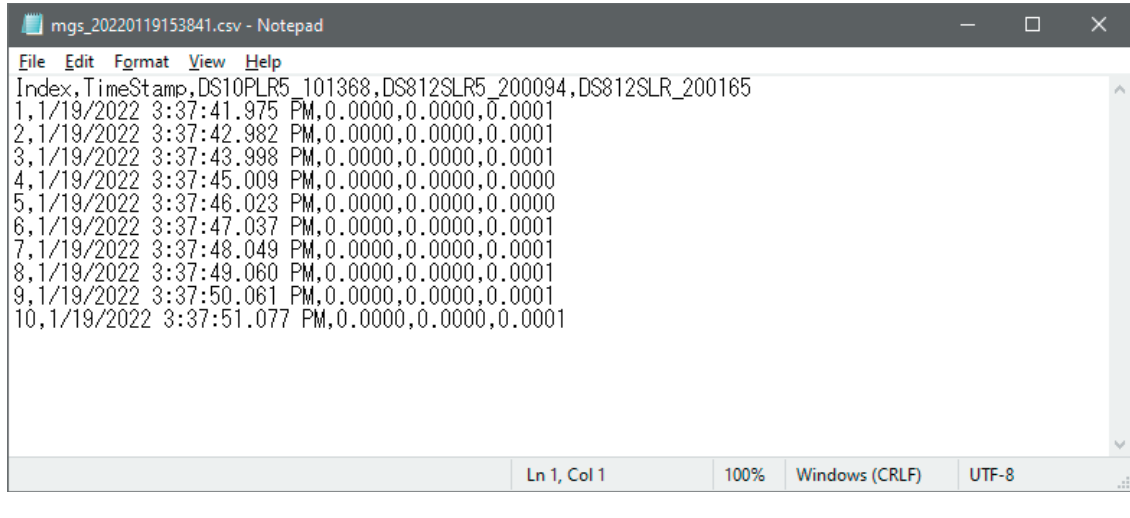

#### Data displayed as text file

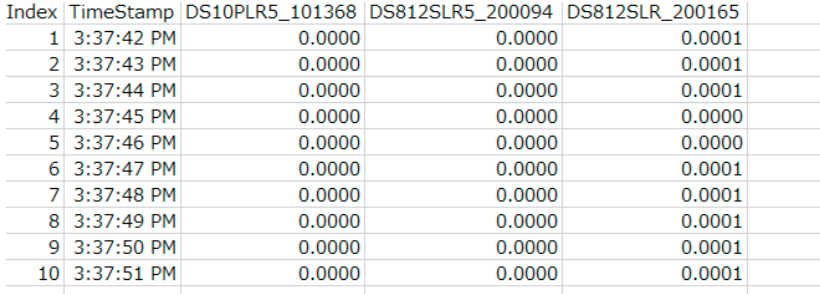

Data displayed in Microsoft Excel

## **6-4. Common functions**

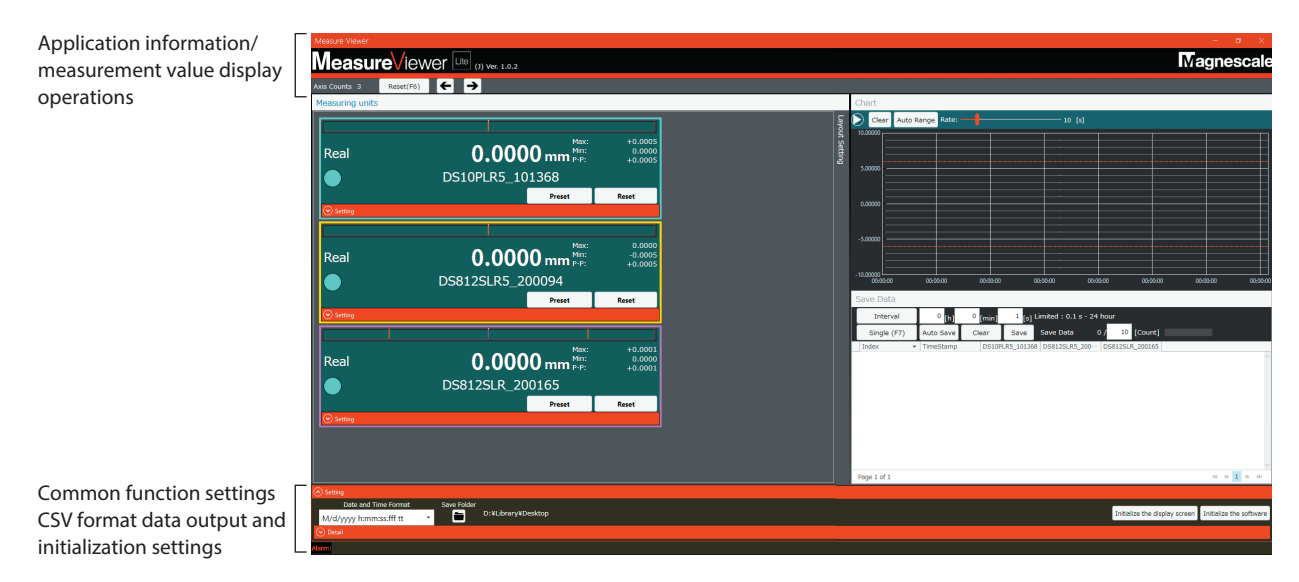

### **6-4-1. Application information and measurement value display operations**

Operations can be performed on the measurement value displays of all recognized measuring units.

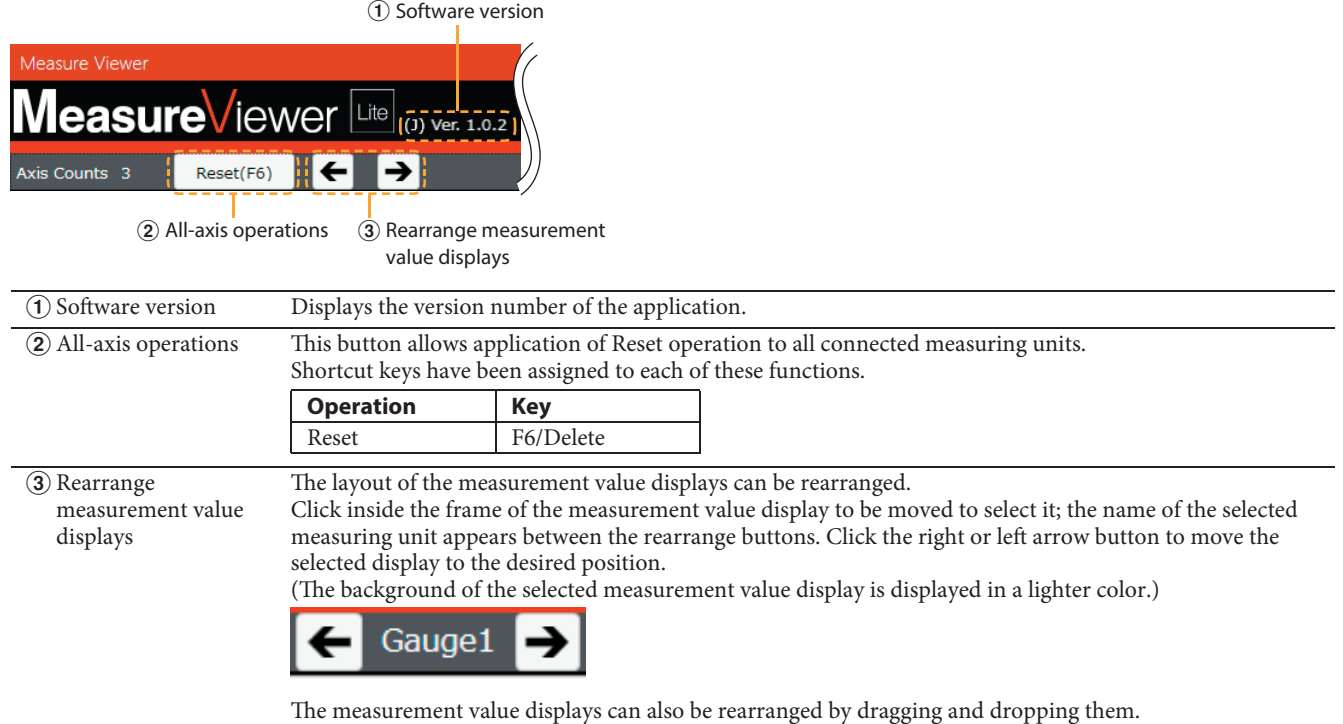

### **6-4-2. CSV format data output and initialization settings**

Click  $\cdot$  at the bottom of the window to enter CSV format data output and initialization settings. CSV format data is output separated by the delimiter code used by your PC.

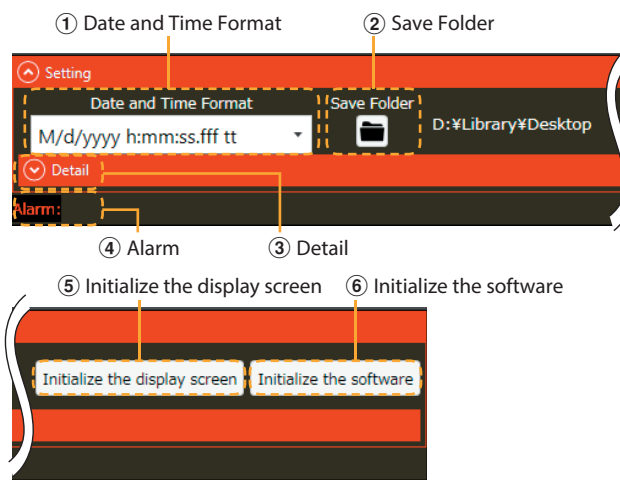

a Date and Time Format Selects the date and time format used when outputting acquired data and CSV format data.

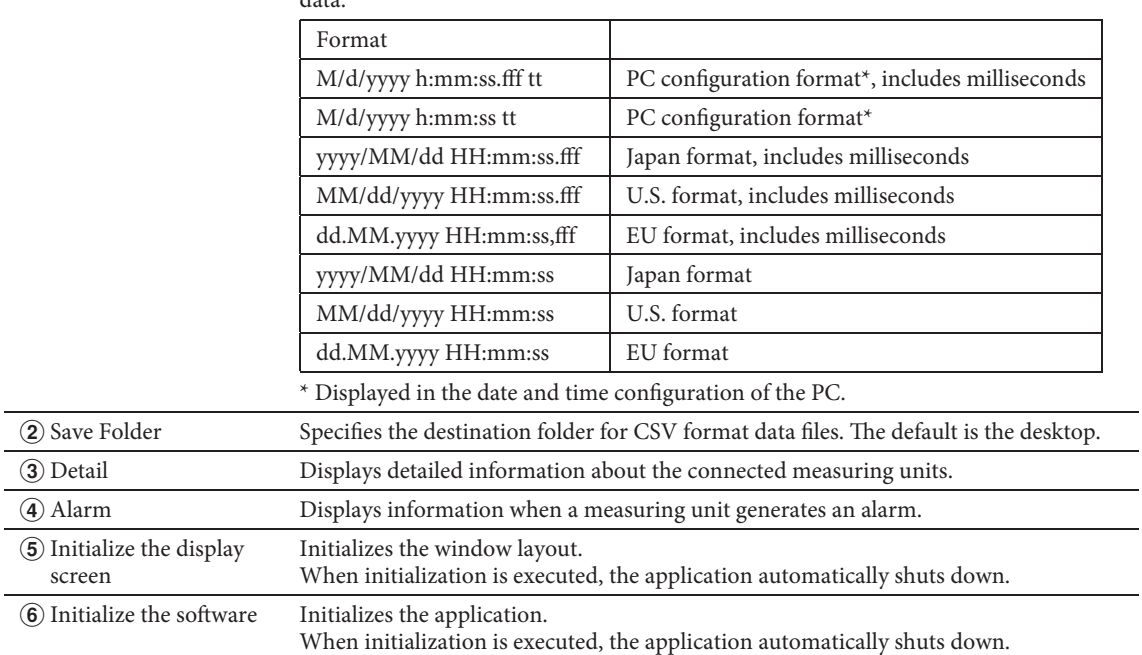

## **7. Troubleshooting**

## **7-1. An alarm occurred**

When a measuring unit generates an alarm, an alarm indication appears on the measurement value display of the measuring unit that generated the alarm and an alarm message is displayed.

### **Alarm indication on measurement value display**

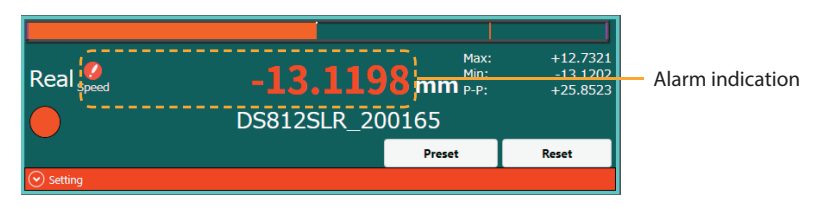

### **Alarm indication in common function settings area (see section 6-4-2).**

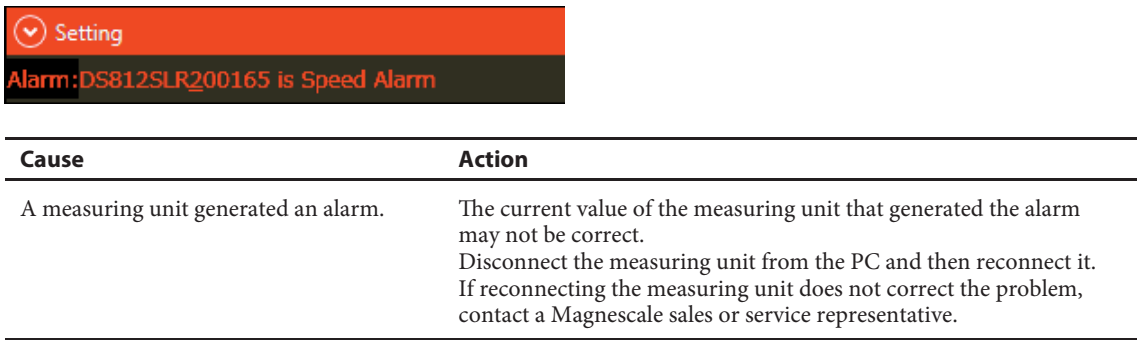

### **7-2. The installation failed**

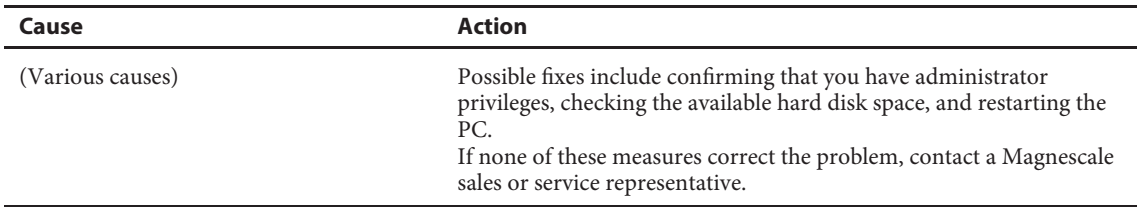

## **7-3. The application won't start**

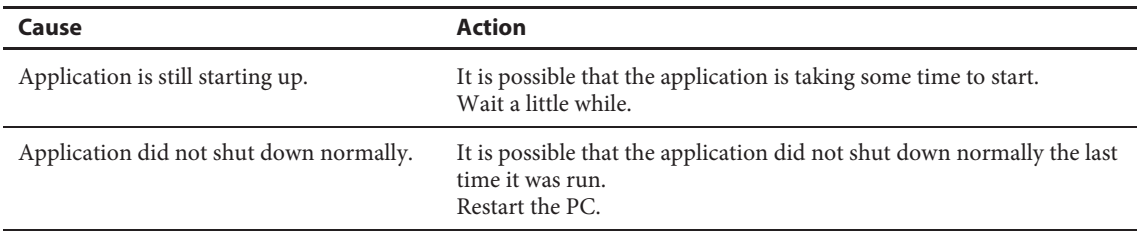

### **7-4. A measuring unit is not displayed, or the numeric values are not updated**

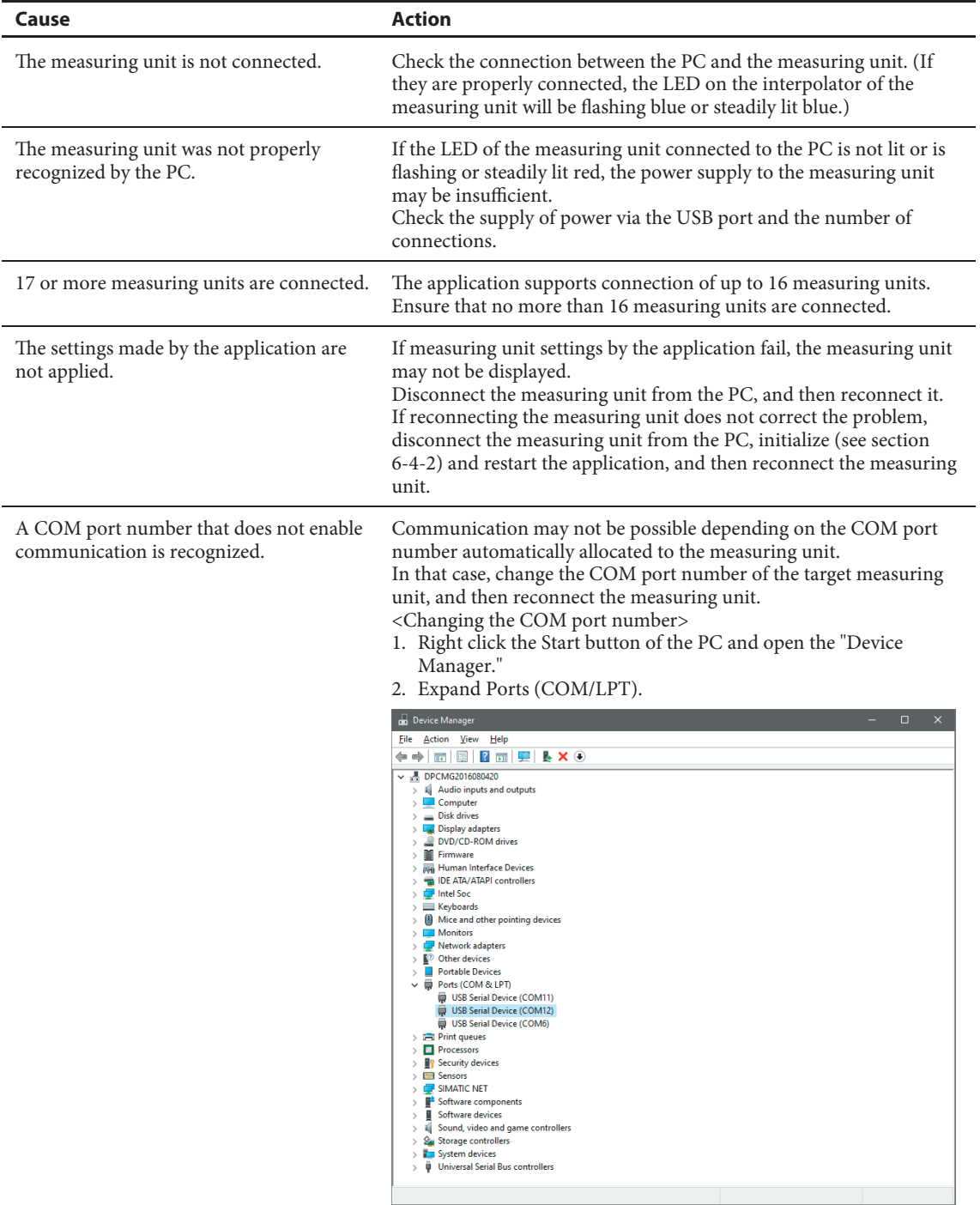

 3. When the target measuring unit is disconnected from the PC, the number of devices under Ports (COM/LPT) on the screen changes, so check the COM number of the measuring unit.

 4. Open the COM properties of the target measuring unit, click the "Port Settings" tab, and click the "Advanced" button.

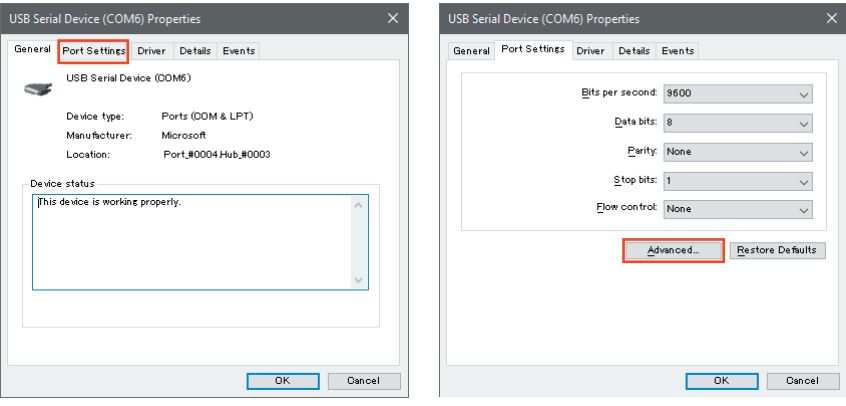

5. Change "COM Port Number" at the bottom of the opened window to a different value, and click "OK."

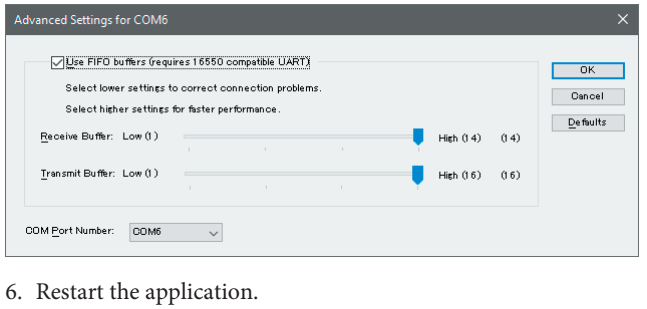

## **7-5. The application suddenly shuts down**

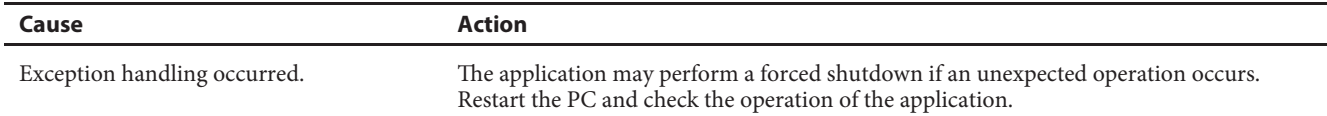

**このマニュアルに記載されている事柄の著作権は当社にあ り、説明内容は機器購入者の使用を目的としています。 したがって、当社の許可なしに無断で複写したり、説明内 容 ( 操作、保守など ) と異なる目的で本マニュアルを使用 することを禁止します。**

本手册所记载的内容的版权归属Magnescale Co., Ltd., 仅供购买本手册中所记载设备的购买者使用。

除操作或维护本手册中所记载设备的用途以外, 未 经 Magnescale Co., Ltd. 的明确书面许可, 严禁复制或使 用本手册的任何内容。

The material contained in this manual consists of information that is the property of Magnescale Co., Ltd. and is intended solely for use by the purchasers of the equipment described in this manual.

Magnescale Co., Ltd. expressly prohibits the duplication of any portion of this manual or the use thereof for any purpose other than the operation or maintenance of the equipment described in this manual without the express written permission of Magnescale Co., Ltd.

Le matériel contenu dans ce manuel consiste en informations qui sont la propriété de Magnescale Co., Ltd. et sont destinées exclusivement à l'usage des acquéreurs de l'équipement décrit dans ce manuel.

Magnescale Co., Ltd. interdit formellement la copie de quelque partie que ce soit de ce manuel ou son emploi pour tout autre but que des opérations ou entretiens de l'équipement à moins d'une permission écrite de Magnescale Co., Ltd.

Die in dieser Anleitung enthaltenen Informationen sind Eigentum von Magnescale Co., Ltd. und sind ausschließlich für den Gebrauch durch den Käufer der in dieser Anleitung beschriebenen Ausrüstung bestimmt. Magnescale Co., Ltd. untersagt ausdrücklich die Vervielfältigung jeglicher Teile dieser Anleitung oder den Gebrauch derselben für irgendeinen anderen Zweck als die Bedienung oder Wartung der in dieser Anleitung beschriebenen Ausrüstung ohne ausdrück liche schriftliche Erlaubnis von Magnescale Co., Ltd.

### **日本からの輸出時における注意**

**本製品 ( および技術 ) は輸出令別表第 1 の 16 の項 ( 外為令別表 16 の項 ) に該当します。キャッチオー ル規制による経済産業省の許可要否につきましては、輸出者様にてご確認ください。**

### **For foreign customers**

Note: This product (or technology) may be restricted by the government in your country. Please make sure that end-use, end user and country of destination of this product do not violate your local government regulation.

## Magnescale Co., Ltd.

45 Suzukawa, Isehara-shi, Kanagawa 259-1146, Japan